## E-Rate **EPC Invoicing Service Provider Course 2 Summary**

Below is <sup>a</sup> collection of the key points from Service Provider Course 2: Management and Status in EPC. These images review important concepts or locations in EPC. For more details, please access the training here https://www.usac.org/e‐rate/learn/videos/#EPC‐ Invoicing‐for‐Service‐Providers

## COURSE OBJECTIVES

- $\bullet$ Explore the features of an invoice record
- $\bullet$ • Review invoice status
- $\bullet$ **•** Review invoice line status

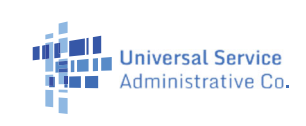

This table provides methods for where to view information on your invoice status

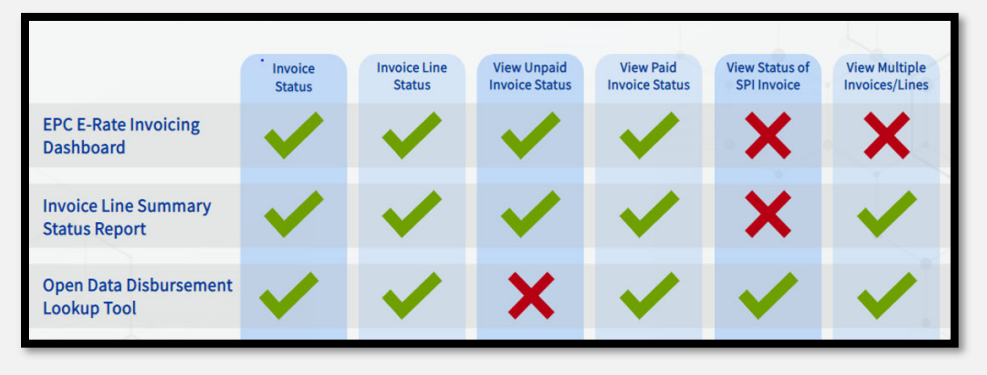

Here is an overview of how to use the E-Rate Disbursements Data Look Up tool. See the resources tab to of the course player for a link to this tool.

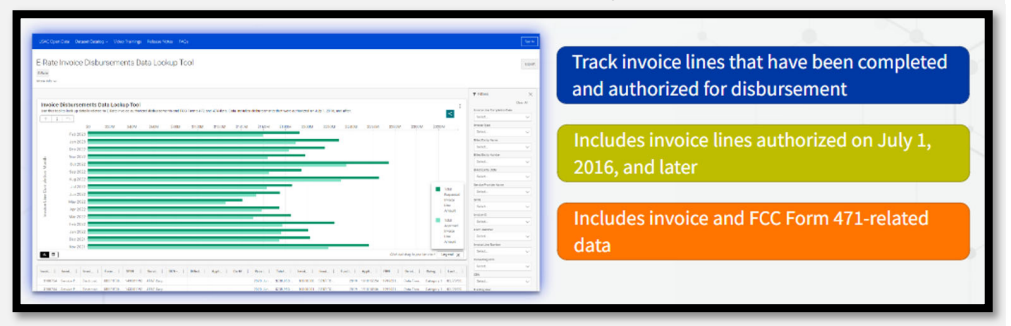

Where to find FCC Form 474:

EPC Invoice > **My Forms and Requests** tab > Click Application type from the dropdown **<sup>&</sup>gt;**Click **FCC Form 474 >** Click the **FCC Form 474 Number** 

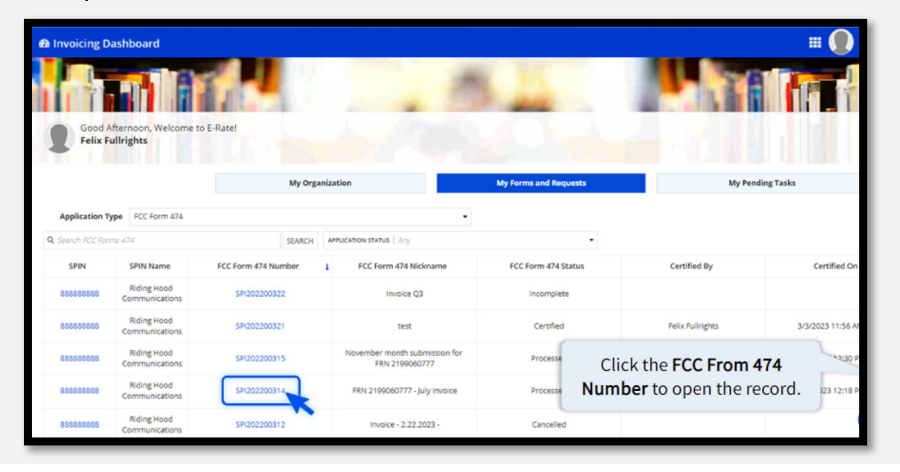

After opening FCC Form 474, you can use the tabs highlighted in the image below to view details about the form, its status and whether any actions need to be taken related to it.

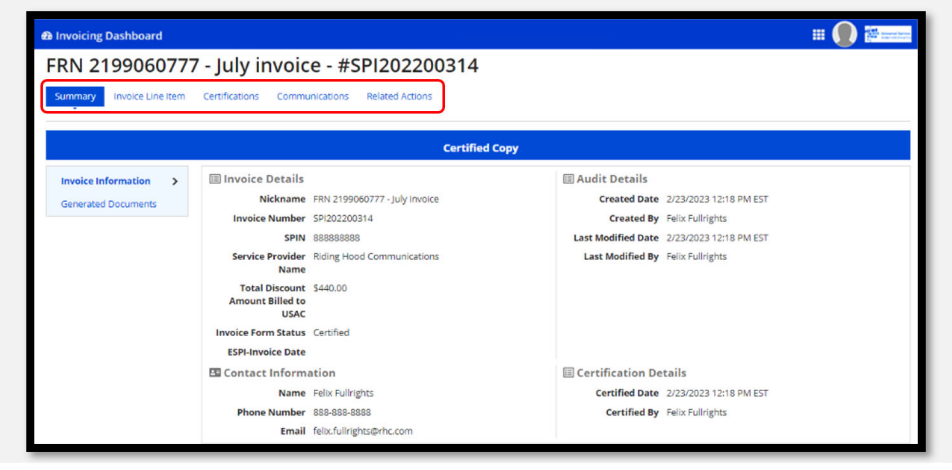